# CONNECT Ferroli

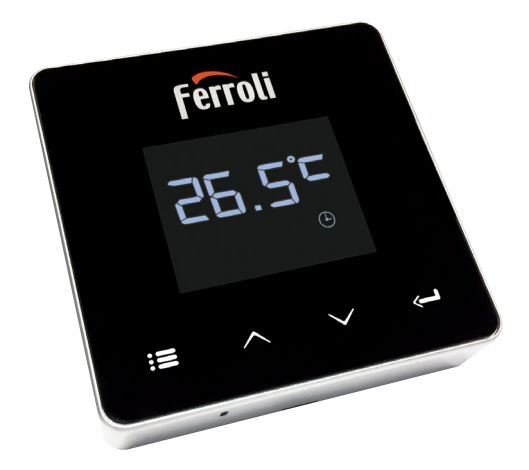

# CE<sub>FHE</sub> Manual de instalare şi utilizare

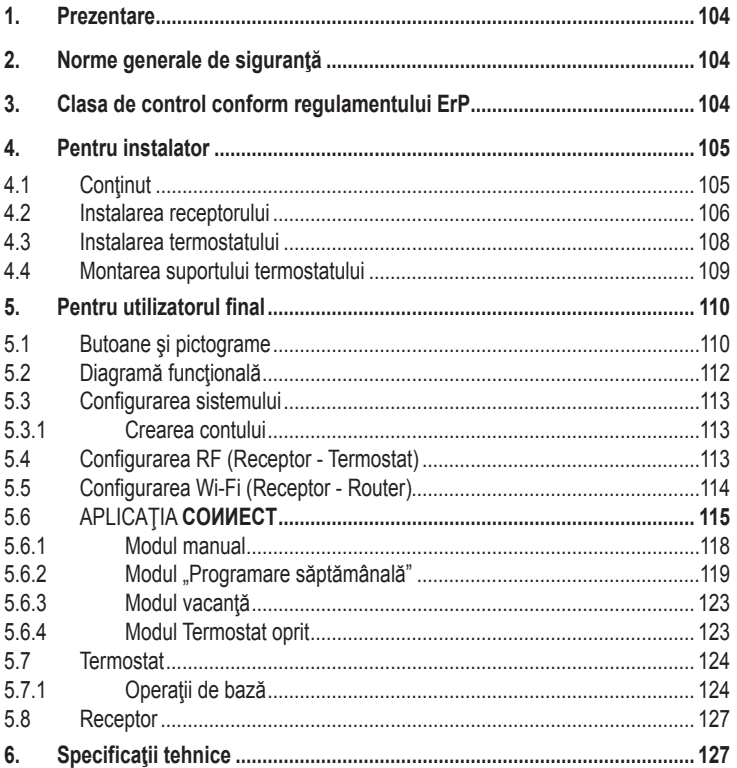

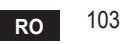

## **1. Prezentare**

Stimate client, vă mulţumim că aţi ales termostatul inteligent COИИECT.

Acesta vă va permite să controlați cu precizie temperatura ambiantă și, datorită conectivităţii Wi-Fi, poate fi controlat de la distanţă prin aplicaţia specială.

Acest manual este destinat instalatorilor şi utilizatorilor finali.

Elementul principal al sistemului este cronotermostatul care poate gestiona programele orare setate de aplicaţie, poate măsura temperatura zonei şi poate trimite comenzile de pornire/oprire la unitatea de comandă de la distanță, conectată direct la centrală.

## **2. Norme generale de siguranţă**

- Cititi cu atenție instrucțiunile din acest manual.
- După instalare, informați utilizatorul în legătură cu funcționarea dispozitivului și lăsați-i această broșură, care va trebui să fie păstrată cu grijă, deoarece constituie o parte integrantă a produsului, pentru a putea fi folosită pe viitor ca referinţă.
- • Instalarea şi întreţinerea trebuie să fie efectuate de personal specializat şi calificat, în conformitate cu normele în vigoare şi cu instrucţiunile producătorului. Nu efectuaţi nicio operaţiune asupra pieselor de control sigilate.
- Deconectați de la alimentarea cu electricitate înainte de curățare.
- • Nu plasaţi dispozitivul în apropierea surselor de căldură.
- • A nu se lăsa la îndemâna copiilor.

## **3. Clasa de control conform regulamentului ErP**

În conformitate cu Regulamentul delegat (UE) Nr. 811/2013, datele indicate în tabel pot fi utilizate ca o completare a etichetelor aparatelor de încălzire.

Combinaţiile posibile cu COИИECT, clasele corespunzătoare de configurare şi contribuția energetică la sistem.

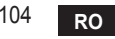

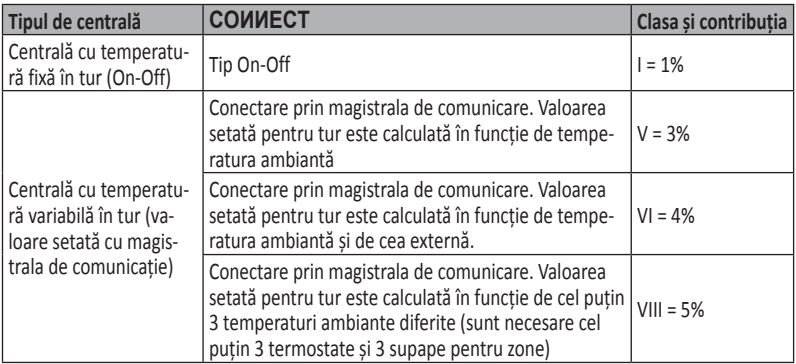

## **4. Pentru instalator**

### **4.1 Conţinut**

Cutia conţine următoarele componente:

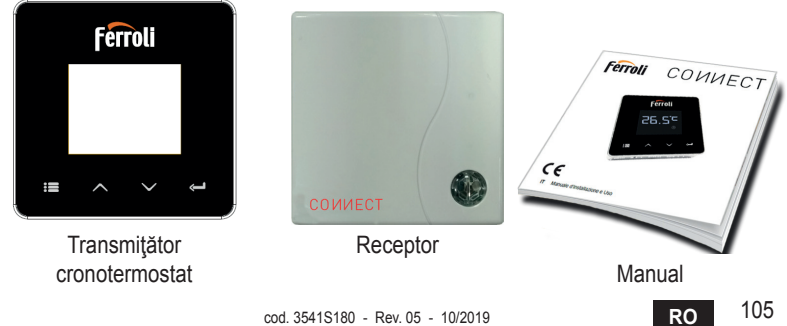

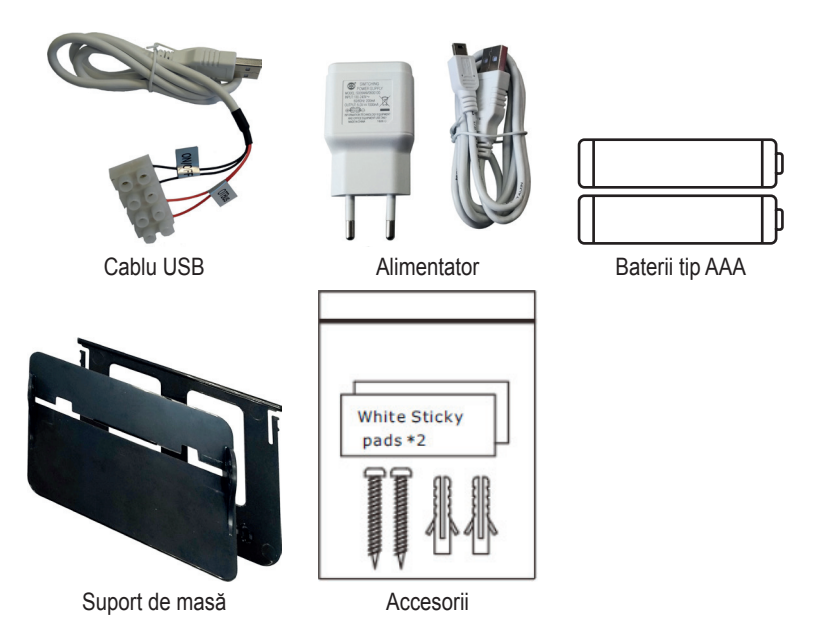

#### **4.2 Instalarea receptorului**

**ATENȚIE:** decuplați alimentarea cu electricitate a centralei înainte de a efectua conexiunea, pentru a proteja dispozitivul. Operaţiunea trebuie să fie efectuată de personal specializat.

Receptorul poate funcționa cu protocolul OpenTherm sau cu contactul On-Off.

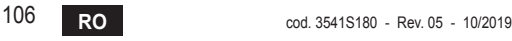

Utilizați plăcuța magnetică sau banda biadezivă, furnizate ca accesorii, pentru a poziționa receptorul în cea mai potrivită poziție, în funcție de calitatea suprafeței, sau utilizați şuruburile pentru a-l fixa direct pe perete.

Gateway-ul trebuie să fie instalat în interiorul clădirii; acesta nu trebuie să fie ecranat de eventuale carcase metalice.

**Opţiunea OpenTherm (A fig. 1):** conectaţi cele două terminale ale receptorului cu eticheta **OTBus** la centrala compatibilă cu protocolul OpenTherm. În acest caz, aveţi la dispoziție mai multe informații despre starea centralei (vezi "5.7.1 Operații de bază" la pag. 124).

**Opţiunea On-Off (B fig. 1):** conectaţi cele două terminale ale receptorului cu eticheta **ON/OFF** la centralele care nu au protocolul de comunicare OpenTherm.

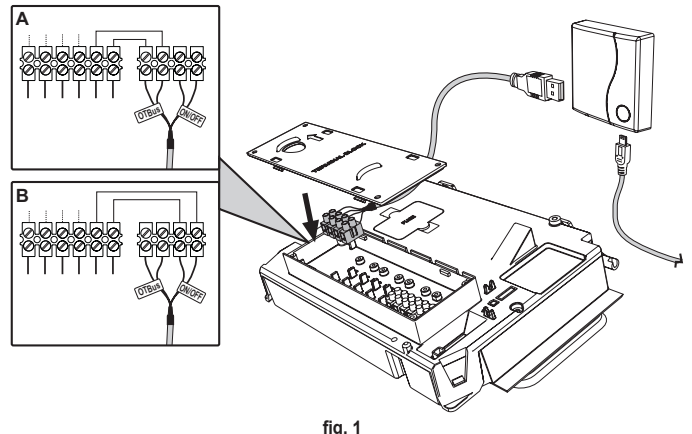

După cuplarea alimentării cu electricitate, ledurile clipesc timp de o clipă.

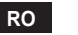

#### **4.3 Instalarea termostatului**

Desprindeți COИИECT de bază fig. 2. Fixati baza folosind suruburile din dotare fig. 3.

În cazul în care termostatul este conectat direct la centrală sau la o supapă pentru zonă, este necesar să conectaţi cablurile la borna corespunzătoare fig. 4.

Introduceţi 2 baterii de 1,5V tip AAA fig. 5.

Fixaţi COИИECT pe bază fig. 6.

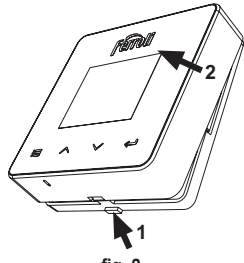

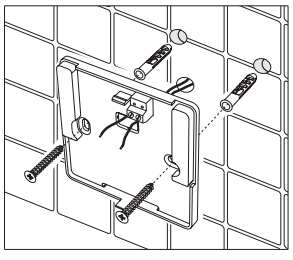

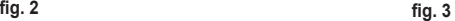

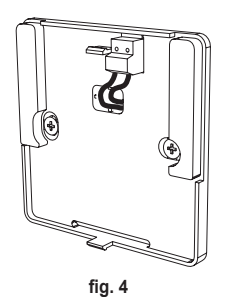

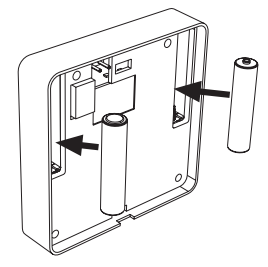

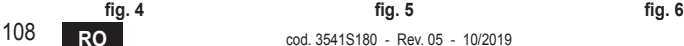

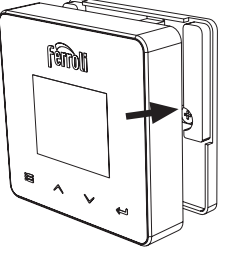

## **4.4 Montarea suportului termostatului 4.4 Montaggio supporto termostato**

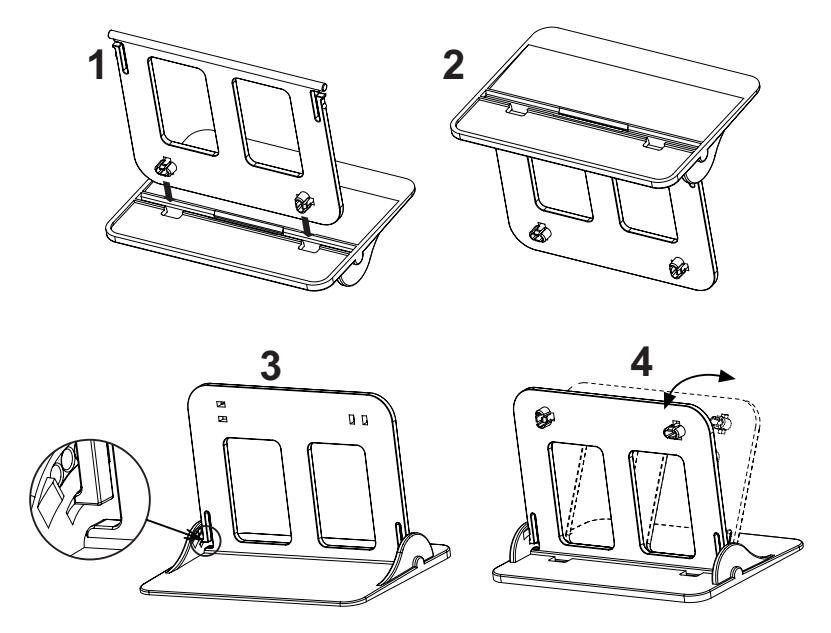

**fig. 7 fig. 2 - - Suportul termostatului**

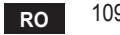

## **5. Pentru utilizatorul final**

#### **5.1 Butoane şi pictograme**

În continuare găsiți o descriere a simbolurilor afișate pe ecran și a semnificației butoanelor.

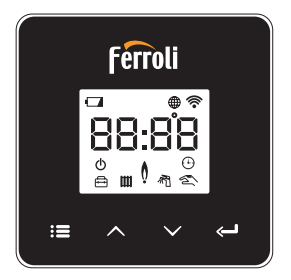

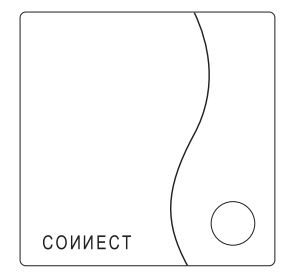

**fig. 8**

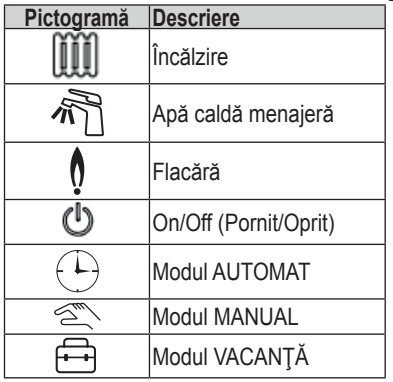

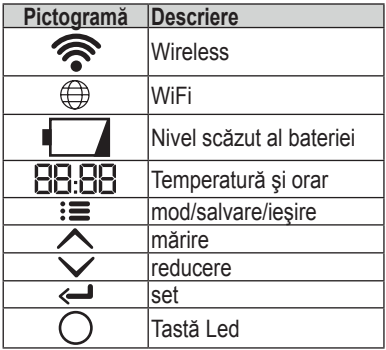

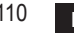

**Baterie**: Când nivelul bateriei este insuficient, se activează pictograma de pe ecran. **Flacără**

- » Termostat conectat la o centrală on-off, pictograma indică starea solicitării.
- » Termostat conectat la o centrală OpenTherm, pictograma indică starea arzătorului. *Notă***:** *la prima pornire, termostatul se configurează automat în modul de conectare prin cablu On-Off.*

*Când termostatul şi receptorul Wifi sunt conectate la reţeaua wireless, termostatul se comută automat pe modul RF On-Off.*

*Când receptorul Wifi este conectat la o centrală OpenTherm, termostatul se comută automat pe modul RF OpenTherm.*

*Dacă termostatul este configurat ca RF (on-off sau OpenTherm), nu se comută automat pe modul cablu on-off. Acest lucru se poate face numai prin scoaterea şi punerea la loc a bateriilor.*

**Apă caldă menajeră**: în modul manual sau automat, pictograma indică faptul că circuitul de apă caldă menajeră este activ.

*Notă: pictograma apare numai în cazul conexiunii RF cu centrale OpenTherm.*

**Încălzire**: pictograma indică faptul că încălzirea este activă.

*Notă: pictograma apare numai în cazul conexiunii RF cu centrale OpenTherm.*

**Temperatură**: se afişează temperatura ambiantă sau erorile:

*E82: eroare de comunicare RF*

*E83: eroare de comunicare OpenTherm*

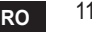

#### **5.2 Diagramă funcţională**

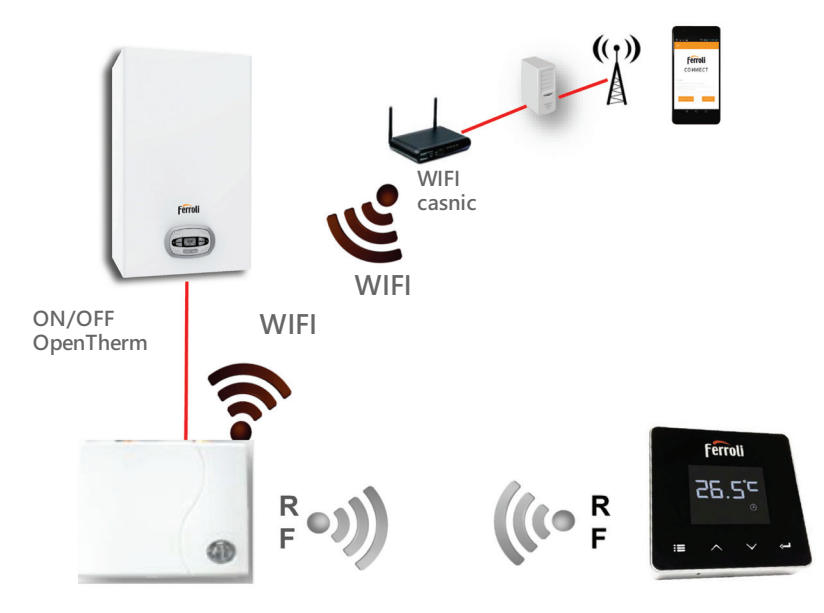

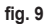

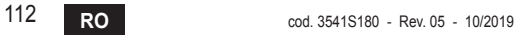

#### **5.3 Configurarea sistemului**

Pentru a permite o functionare corectă cu dispozitivul dy. (tabletă sau smartphone), este necesar să urmați acești pași:

- Descărcați Aplicația (COИИECT) direct din App Store de pe dispozitivul dvs. sau utilizând QR CODE aflat la exteriorul ambalajului.
- • După instalare, continuaţi cu crearea contului.

#### **5.3.1 Crearea contului**

- Asigurați-vă că dispozitivul dv. SMARTPHONE/TABLETĂ este conectat la rețeaua Wifi.
- Deschideți Aplicația dedicată și faceți clic pe "Înregistrare".
- Introduceți datele solicitate și apăsați pe Verificare cod.
- Pentru a confirma înregistrarea, introduceti codul primit la adresa de e-mail pe care ati introdus-o anterior.

Pentru ca centrala să poată fi gestionată de mai mulţi utilizatori, intraţi cu acelaşi cont.

#### **5.4 Configurarea RF (Receptor - Termostat)**

Pentru a stabili conexiunea RF între termostat şi receptor, efectuaţi următorii paşi:

- • Apăsaţi tasta cu led a receptorului până când începe să clipească intermitent (aproximativ 7 secunde).
- Pe termostat țineți apăsată tasta "set" <<sup>"</sup> timp de câteva secunde, până când afişajul începe să clipească intermitent.
- Apăsați tasta  $\bigwedge$  până când se vede  $\Box$   $\Box$  și apăsați pe tasta "set"  $\Longleftarrow$ ".
- Când apare mesajul "r0X", înseamnă că s-a realizat conectarea. Apăsați din nou tasta "set"  $\leftarrow$ ".

#### *Notă: schimbul de date între termostat şi receptor se produce în interval de 2 minute*

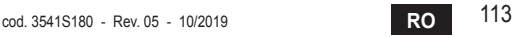

## **5.5 Configurarea Wi-Fi (Receptor - Router)**

Conectați-vă cu dispozitivul dvs. Smartphone / Tabletă la rețeaua WiFi locală. *Metoda 1*

- Faceți clic pe "+" și introduceți parola rețelei locale.
- Apăsați pe "următorul"  $\ominus$ .
- • Pe receptor apăsați timp de o clipă pe butonul WPS cu unealta respectivă.
- Apăsați pe "următorul"  $\ominus$ .
- • Urmați instrucțiunile din aplicație.

*Dacă procedura nu s-a efectuat cu succes:*

- • Controlați conexiunea WiFi a dispozitivului mobil (configurarea trebuie să fie făcută cu WiFi).
- • Controlați routerul, reporniți dispozitivul mobil și repetați operațiunile (Metoda 1).

#### *Dacă procedura cu metoda 1 nu s-a efectuat cu succes, continuați cu metoda 2. Metoda 2*

- • Lansați aplicația și introduceți datele de login
- • Apăsați butonul WPS de pe receptor (cel puțin 7 secunde) cu unealta respectivă, până când tasta led clipește intermitent în culoarea roșie
- Selectați Wifi pentru smartphone/tabletă "EasyLink XXXXX" (ignorați mesajul referitor la lipsa conexiunii la Internet)
- • Redenumiți rețeaua SSID **"EasyLink\_XXXXX"** cu numele celei locale și introduceți parola
- • Verificați ca opțiunea AP să fie activă
- Apăsați pe "următorul"  $\ominus$ .
- • Urmați instrucțiunile din aplicație.

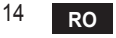

## **5.6 APLICAŢIA COИИECT**

De pe ecranul principal, apăsaţi pentru a accesa controlul uneia dintre centralele configurate

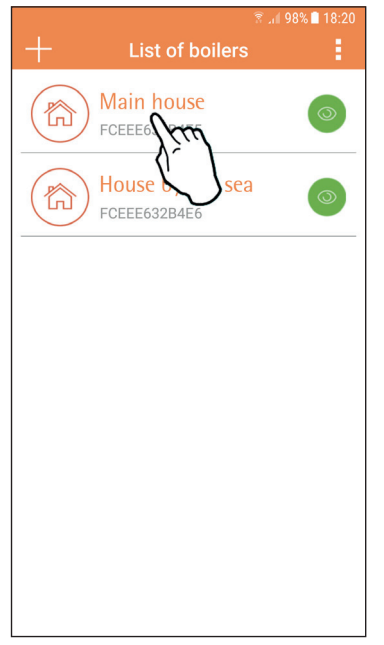

Pe ecranul următor, apăsaţi A pentru a gestiona termoreglarea încăperii sau apăsați B pentru a vedea starea centralei.

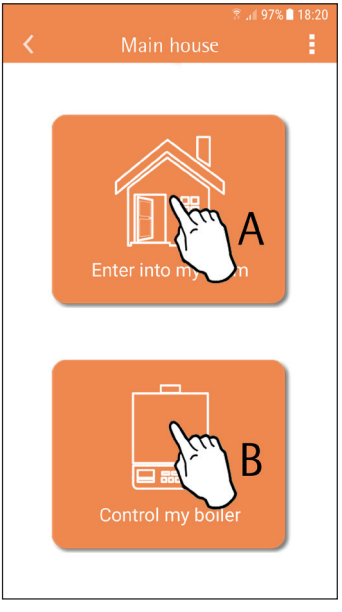

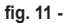

**fig. 10 - Ecranul principal**

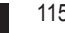

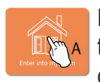

Pe acest ecran puteţi intra în setarea pentru cronocomanda la distanță conectată.

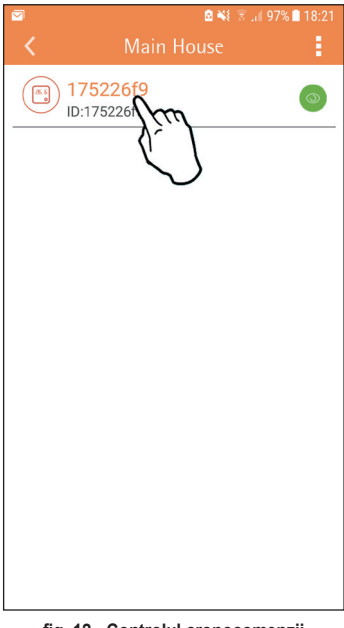

**Modurile posibile sunt**:

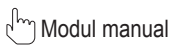

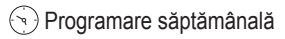

Modul vacanţă

(<sup>1</sup>) Termostat oprit

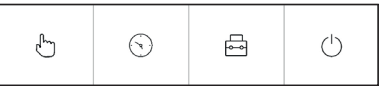

**fig. 13 - Moduri posibile**

**fig. 12 - Controlul cronocomenzii**

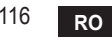

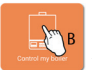

Pe acest ecran se poate vedea starea centralei, dacă aceasta este conectată B prin protocolul OpenTherm.

În cazul în care centrala este conectată la un termostat de cameră, nu se afisează nicio informație.

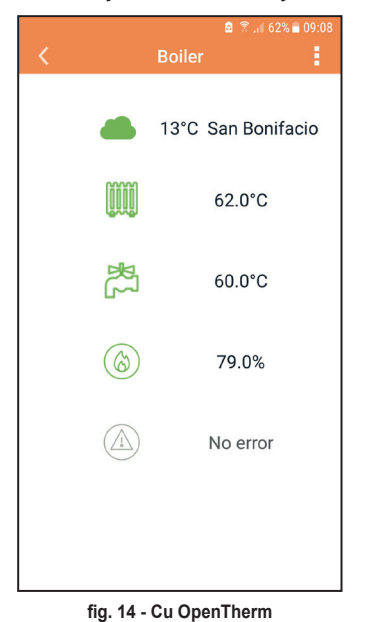

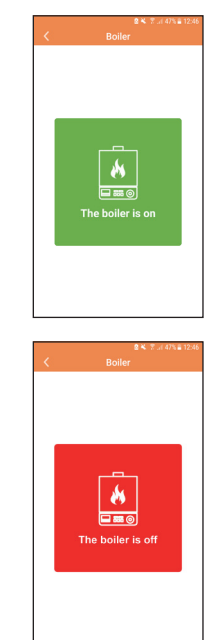

**fig. 15 Cu Termostat de cameră**

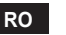

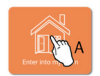

#### **5.6.1 Modul manual**

În cadrul acestui mod se poate seta temperatura ambiantă dorită.

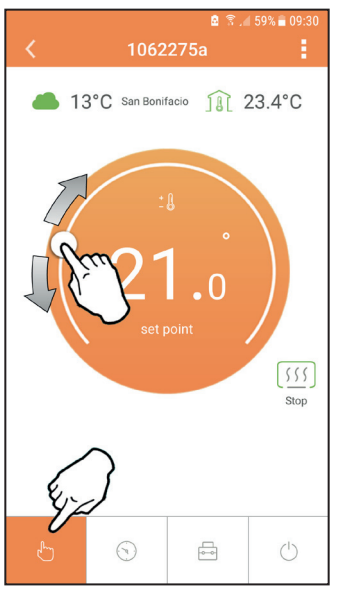

**fig. 16**

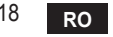

#### **5.6.2 Modul "Programare săptămânală"**

În cadrul acestui mod se poate seta temperatura dorită în diferitele intervale de timp ale tuturor zilelor săptămânii.

Apăsând pe punctul indicat în fig. 17.

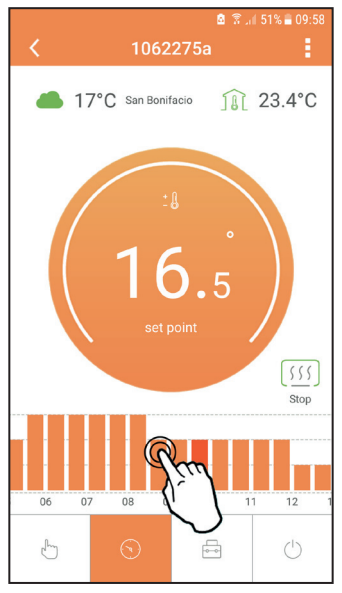

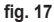

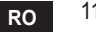

Aveţi la dispoziţie 3 niveluri de temperatură: **T3** (Nivelul CONFORT), **T2** (Nivelul ECO) şi **T1** (Nivelul ANTIÎNGHEŢ - Nu poate fi modificat prin Aplicaţie, ci numai prin intermediul Cronocomenzii distanţă).

Pentru a seta temperatura nivelurilor **T2** şi **T3**, urmaţi secvenţa.

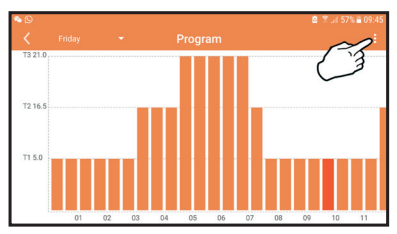

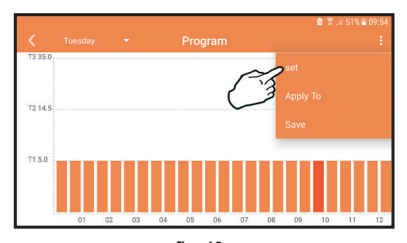

**fig. 18 fig. 19** Setaţi temperaturile şi confirmaţi.

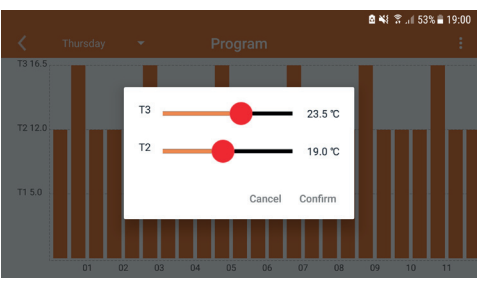

**fig. 20 Setarea temperaturilor**

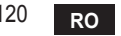

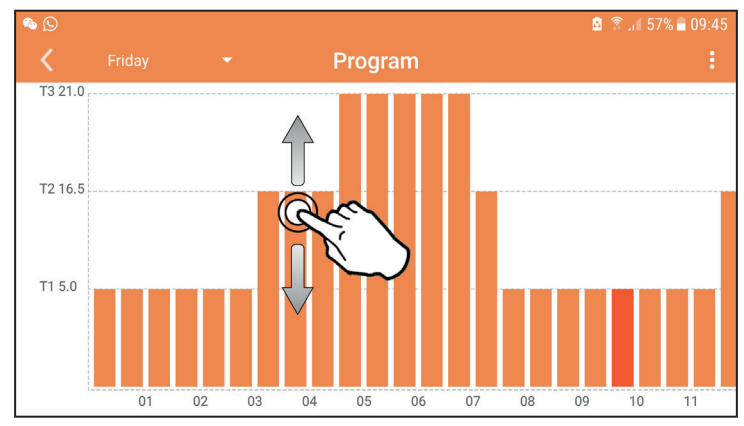

Apăsaţi pe intervalul de timp pe care doriţi să-l modificaţi.

**fig. 21**

După ce aţi programat temperaturile, salvaţi configuraţia.

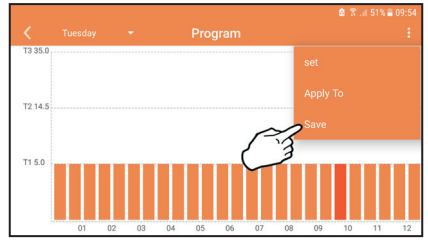

**fig. 22**

cod. 3541S180 - Rev. 05 - 10/2019 **RO** 121

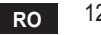

Faceți clic pe "aplicare" pentru a alege zilele în care să copiați setările pe care tocmai le-aţi efectuat.

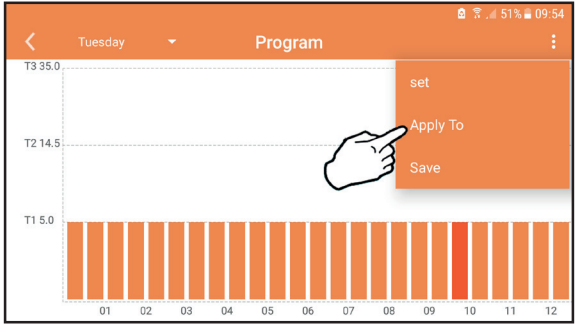

**fig. 23**

**C**ând este selectat nivelul **T1** (Nivelul ANTIÎNGHEŢ), pentru a evita daunele din cauza gerului, sistemul trimite o cerere de căldură la centrală numai când temperatura scade sub 5°C.

Dacă sunt disponibile informaţii despre temperatura externă (prin WEB sau prin Open-Therm), temperatura setată în centrală ţine cont de această valoare pentru a regla turul: Dacă temperatura externă nu este disponibilă, turul este reglat în funcție de temperatura ambiantă setată.

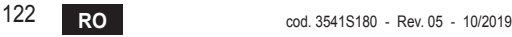

#### **5.6.3 Modul vacanţă**

În cadrul acestui mod, centrala este oprită şi va fi reactivată în cazul în care temperatura scade sub 5°C.

Apăsând pe pictograma de setare  $\{S\}$ , se va putea seta data de terminare a vacanței.

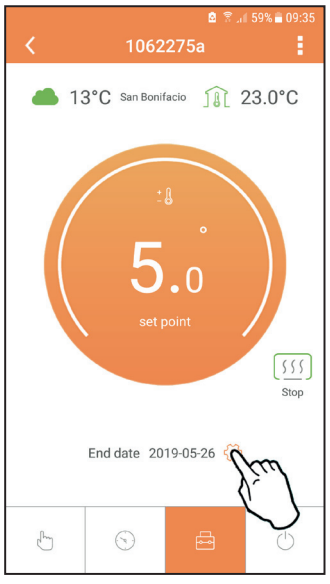

**fig. 24**

### **5.6.4 Modul Termostat oprit**

În cadrul acestui mod, centrala este oprită şi va fi reactivată în cazul în care temperatura scade sub 5°C.

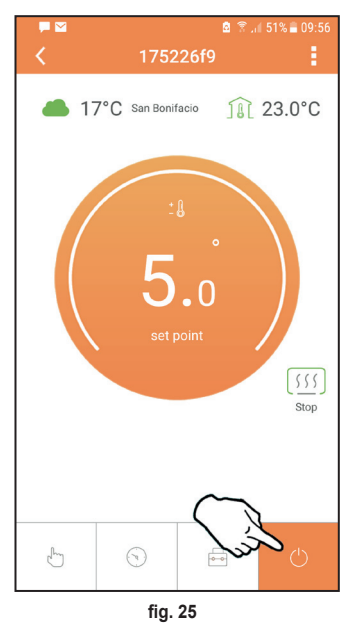

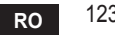

#### **5.7 Termostat**

### **5.7.1 Operaţii de bază**

- 1. Apăsând tasta "mode": puteți comuta între diferitele moduri:
	- a. **Off(<sup>I</sup>)**: în cadrul acestui mod, cererea de căldură este dezactivată și rămâne activ numai modul antiîngheţ.
	- **b.** Vacantă  $\overrightarrow{A}$ : temperatura setată este cea pentru economie de energie antiînghet, pentru un număr de zile setat cu ajutorul tastelor  $\triangle \vee$ .
	- **c.** Automat<sup>(1)</sup>: temperatura cerută este aceea din programul săptămânal setat prin intermediul aplicaţiei. Dacă programul nu a fost setat, se utilizează programul implicit al sistemului.
	- d. Manual<sup>
	
	stat</sup>: temperatura este setată manual direct pe termostat.
- **2. Setarea temperaturii**:

**a. Manual**: cu ajutorul tastelor  $\land \lor$ .

- **3. Meniul Setări**: apăsând butonul **"set"** timp de aproximativ 2 secunde, intraţi în meniul de setări.
	- **a.** Cu "  si  $\vee$  " se derulează meniul
	- **b.** Cu .set"  $\leftarrow$  se intră în parametrul selectat
	- **c.** Cu **"mode"** i≡ se revine la meniul principal
- **4.** În cazul unei anomalii a centralei, este indicat codul de eroare şi pe afişajul termostatului. Este posibil să se deblocheze anomalia cu ajutorul tastei "set" <

Pentru o descriere a anomaliei, consultaţi manualul centralei.

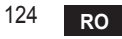

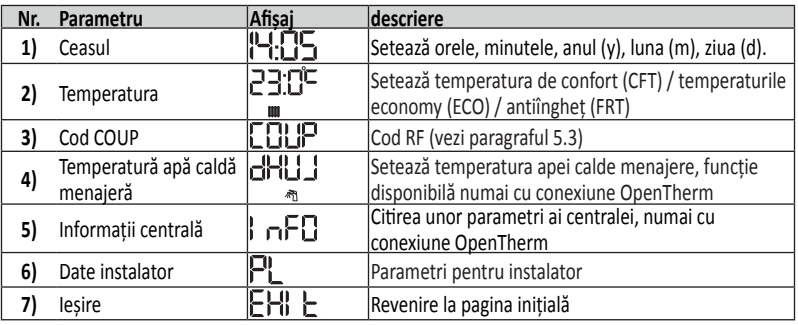

## **1) Ceasul**

- » Apăsați butoanele  $\land$  și  $\lor$  pentru a selecta meniul Ceas și apoi "set"  $\leftarrow$  pentru a intra.
- » Apăsând tasta "**set"** , se selectează data care trebuie schimbată, în această ordine:  $\overline{a}$ :  $\overline{a}$ .  $\overline{a}$ :  $\overline{a}$ .  $\overline{a}$  an,  $\overline{a}$  an,  $\overline{a}$  an,  $\overline{a}$  an,  $\overline{a}$  an,  $\overline{a}$  an,  $\overline{a}$  an,  $\overline{a}$  an,  $\overline{a}$  an,  $\overline{a}$  and  $\overline{a}$  and  $\overline{a}$  and  $\overline{a}$  and  $\overline$
- » Apăsați butoanele  $\triangle$  si  $\triangledown$  pentru a schimba valoarea.
- » Apăsați "mode" **:** pentru a reveni.

## **2) Temperatura**

- » Apăsați butoanele  $\triangle$  și  $\triangledown$  pentru a selecta meniul Temperatură și apoi "set" pentru a intra.
- » Apăsați butoanele  $\triangle$  și  $\triangledown$  pentru a selecta temperaturile care trebuie modificate:
- $\triangleright$  **confort** ( $\Gamma$ F  $\vdash$ ) **economic** ( $\Gamma$  $\vdash$  $\Box$ ) **antiinghet** ( $\vdash$  $\vdash$  $\vdash$ )
- » Apăsați butoanele  $\triangle$  și  $\triangledown$  pentru a modifica valoarea temperaturii alese.
- » Apăsați "set" ← sau "mode" **:** pentru a reveni la meniul anterior.

## **3) Cod de cuplare**

» Vezi paragraful 5.3.

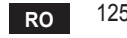

**4) Temperaturile pentru apa caldă menajeră (numai centrale OpenTherm)**

- » Apăsați butoanele  $\triangle \lor$  pentru a selecta temperatura apei calde menajere și apoi **"set"** pentru a intra.
- » Apăsați butoanele  $\leftarrow \vee$  pentru a schimba valoarea.

» Apăsați "**set" ← sau "mode" <b>E** pentru a reveni la meniul anterior. *Notă: dacă termostatul primeşte datele de la centrală, atunci afişează această valoare, în caz contrar intervalul de setare este de 30 – 60°C.*

**5) Informaţii de la centrală (numai centrale OpenTherm)**

- » Apăsați butoanele  $\triangle \vee$  pentru a selecta Informații și apoi "set" pentru a intra.
- » Atunci când se afișează " - " înseamnă că datele nu sunt disponibile în boiler
- » Apăsați "**set" ← s**au "mode" **:≡** pentru a reveni la meniul anterior.

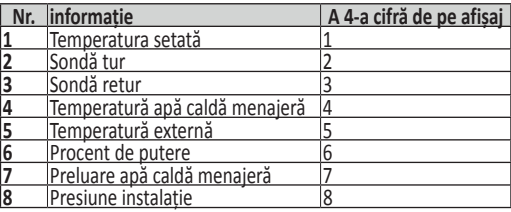

#### **6) Setări avansate (PL)**

» Parametri pentru instalator

**7) Exit**

» Apăsaţi **"set"** pentru a reveni la meniul principal.

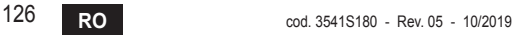

#### **5.8 Receptor**

Unitatea de recepţie permite schimbul de date între termostat şi centrală. Există un buton cu leduri colorate, care indică starea sistemului.

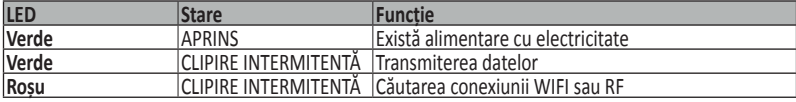

#### **6. Specificaţii tehnice**

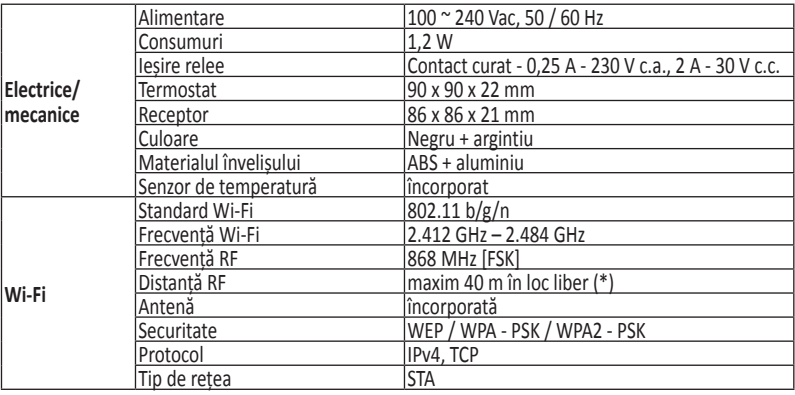

*(\*) Eventualele obstacole sau ziduri pot reduce raza de acţiune a semnalului WiFi. În acest caz, apropiaţi gateway-ul de router sau folosiţi un amplificator WiFi.*

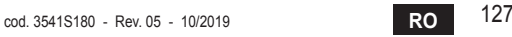

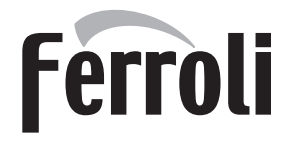

#### **FERROLI S.p.A.**

Via Ritonda 78/a 37047 San Bonifacio - Verona - ITALY www.ferroli.com

Fabricat în China